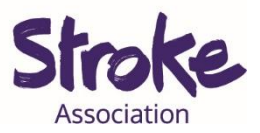

## **How to use Skype for people with aphasia**

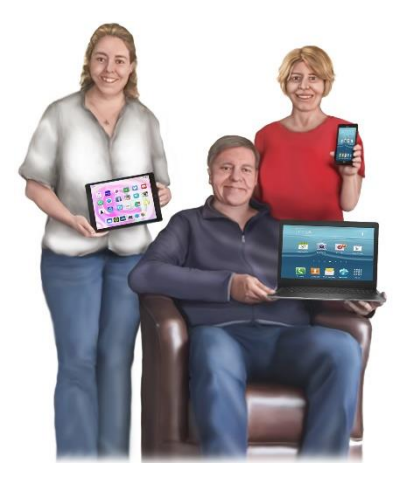

It takes **time** to **learn** a **new** app.

This **guide** might **help** you **learn** something new.

There will be **different ways** to do the **same thing**.

**Use** the **way** that works **best** for **you**.

This **guide** gives **information** on:

- **Signing** up to Skype
- **Adding** a contact/ **friend**
- **Joining** a Skype **call**
- **During** a **call**

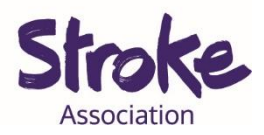

## **Signing up your account**

## Select **'Let's go'**

## Welcome to Skype

Free HD video and voice calls anywhere in the world.

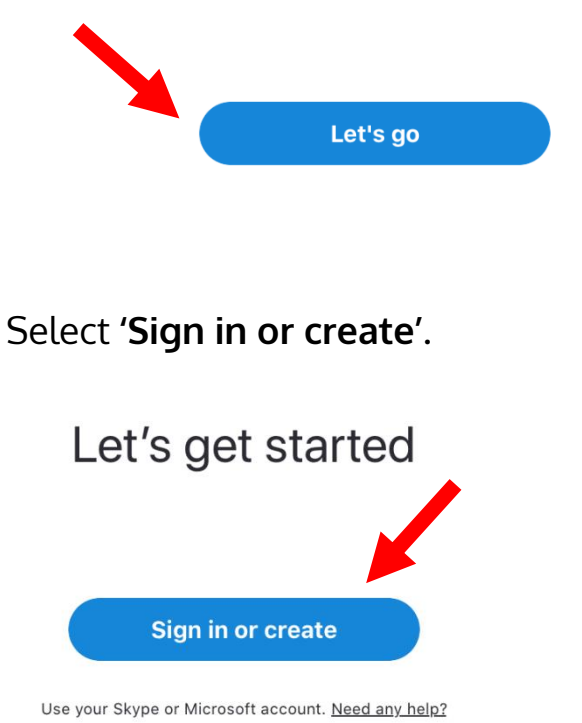

## Select **'No account? Create one!**'

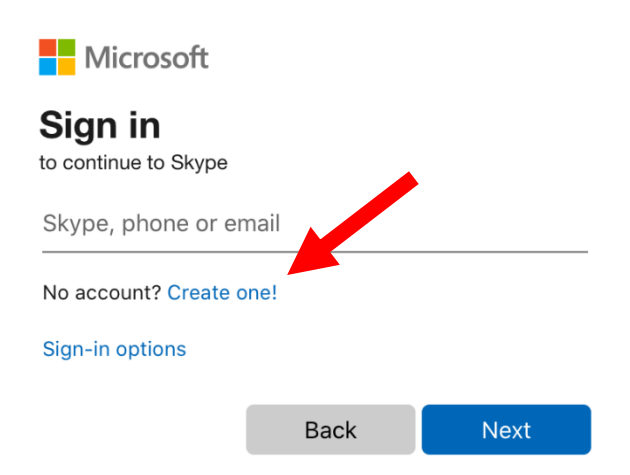

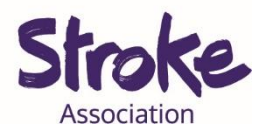

#### **Fill in** your **phone number**.

Then select '**next**'.

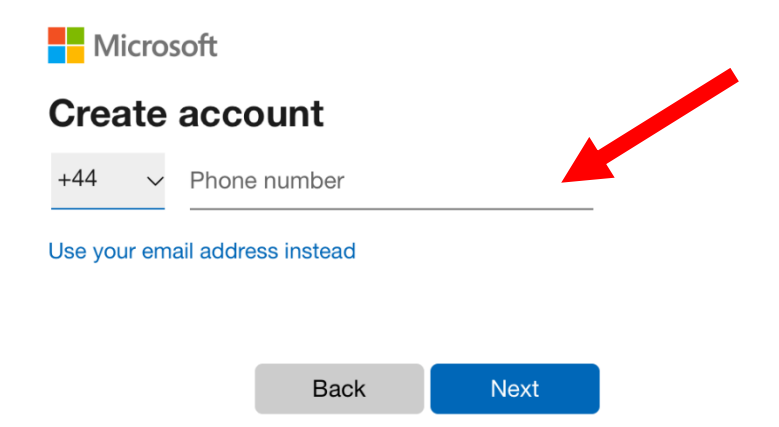

#### **Create** your **password**.

#### Create a password

Enter the password you would like to use with your account.

Create password

Show password

By providing your phone number, you agree to receive service<br>notifications to your mobile phone. Text messaging rates may apply.

**Next** 

Select '**next**'.

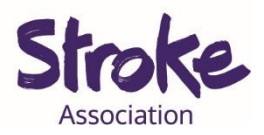

#### **Fill in** your **first name** and **surname.**

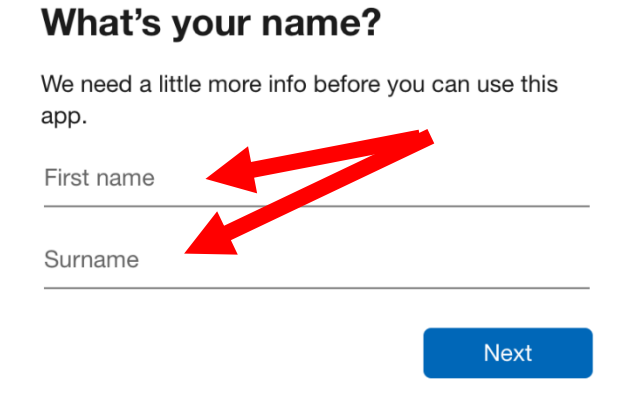

Select '**next**'.

## **Fill in** your **country** and **date of birth.**

#### What's your date of birth?

We need a little more info before you can use this app.

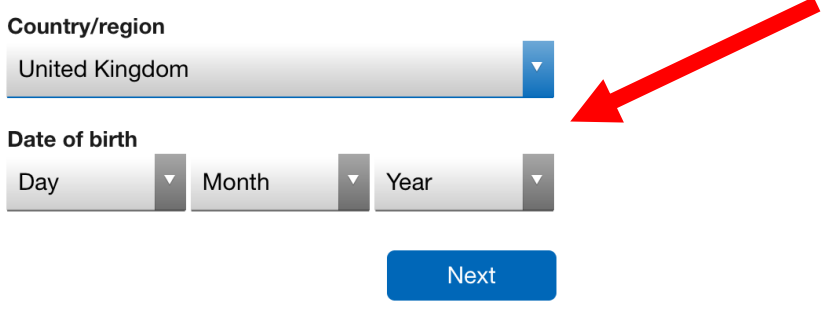

Select '**next**'.

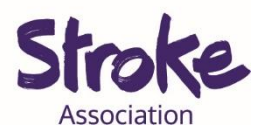

To **confirm** your **account Skype** will **text** you a **code.** 

They will **send** the **code** to the **number** you gave them**.** 

#### **Fill in** the **code.**

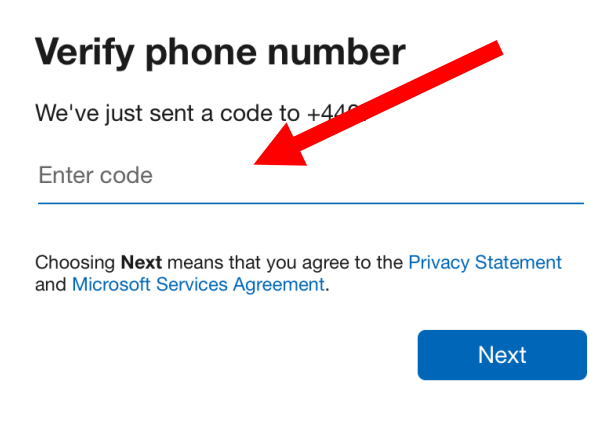

### Select '**next**'.

### You can **select** the **background colour** of your Skype.

## **Choose Your Theme**

Pick a theme that works for you. You can always change themes in your app settings.

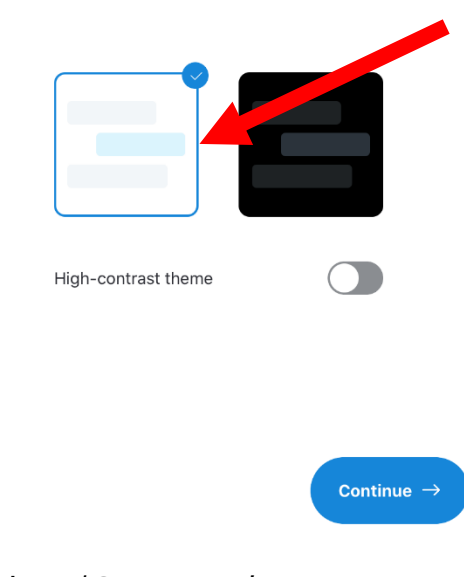

Select '**Continue**'.

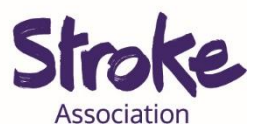

Next **allow Skype** to **access** your **contacts** on your **device.** 

You can **choose** to **skip** this stage.

Sharing your contacts might make it **easier** to **find** your **friends.** 

### **Select 'OK'**

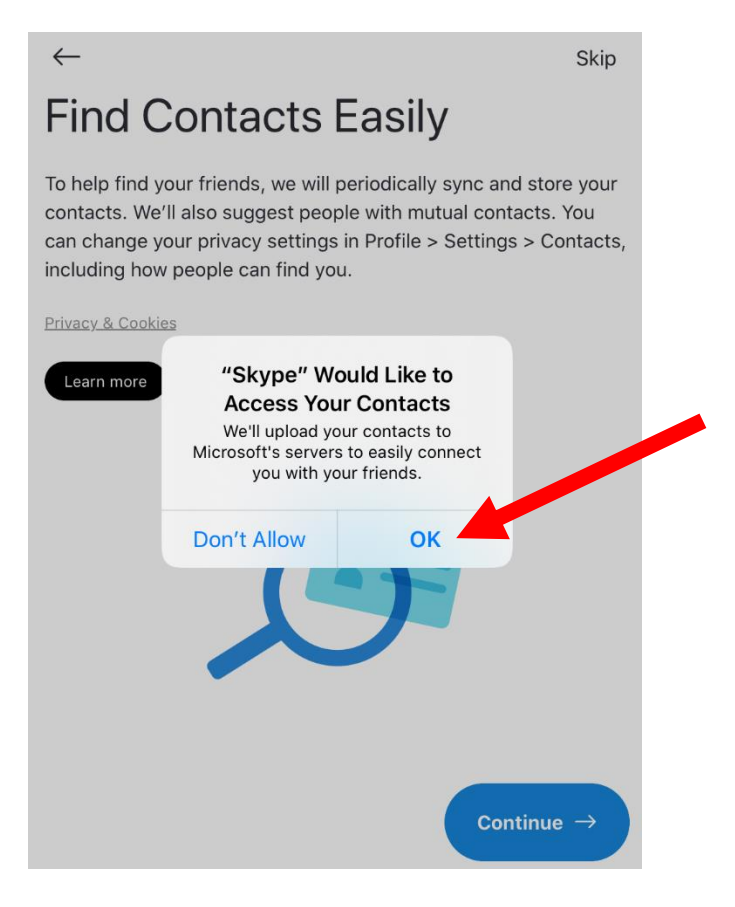

Select '**Continue**'.

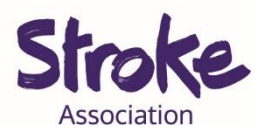

You can **add** a **profile picture.**

**Click** on the **picture** and **load** one from your **device.** 

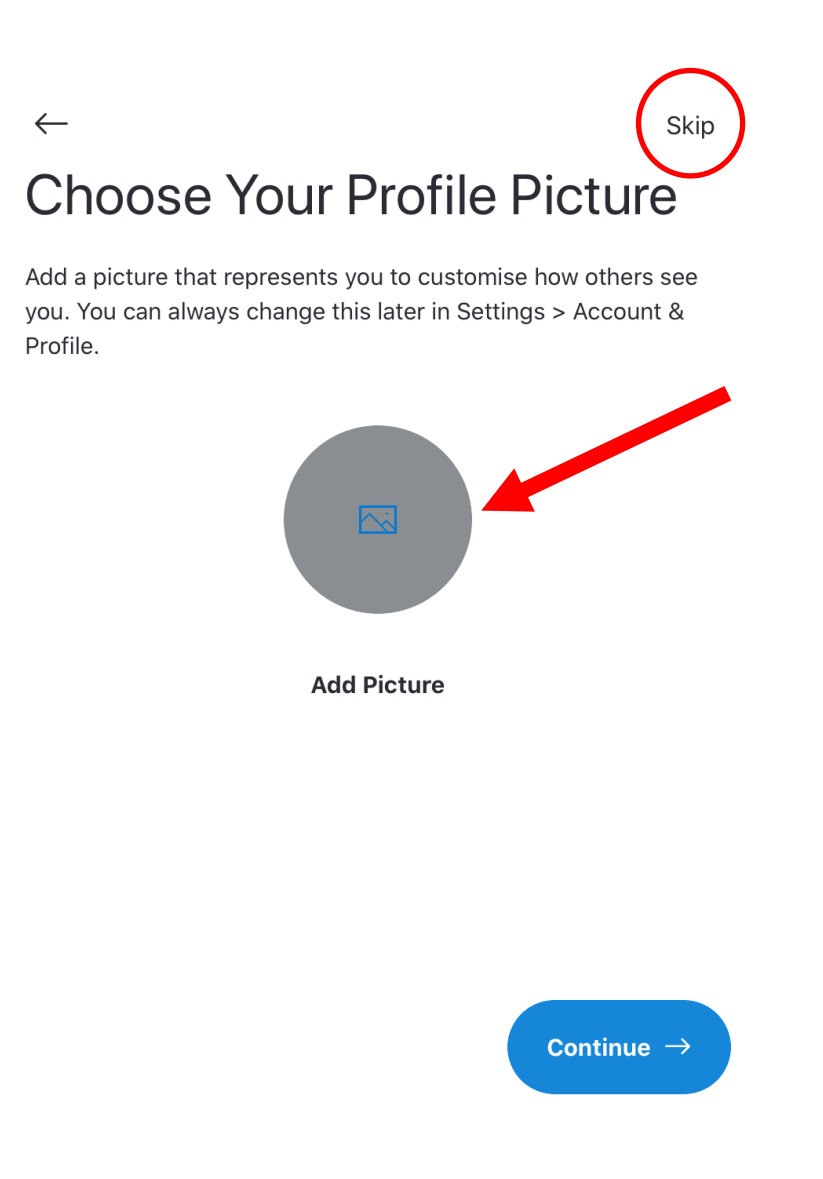

Select '**Continue**'.

You **do not need** to **add** a **photo.** 

**Select 'Skip'** to miss this step.

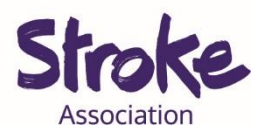

Give Skype **permission** to **use** your **microphone.**

Select **'OK'.**

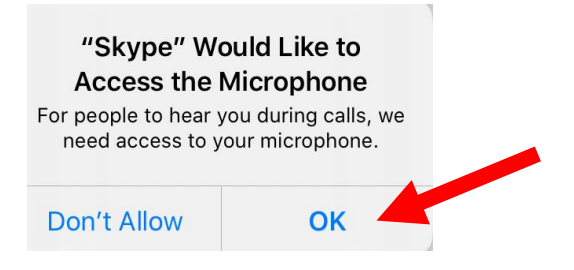

Select '**Continue**'.

Give Skype **permission** to **use** your **camera.**

Select **'OK'.**

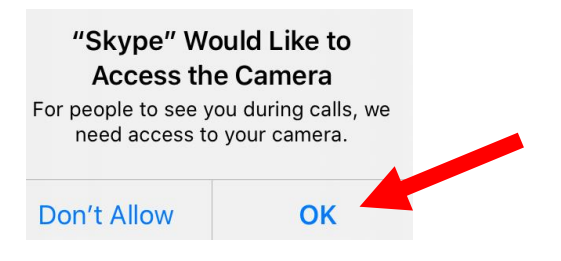

Select '**Continue**'.

Give Skype **permission** to **send** you **notifications.**

Select **'OK'.**

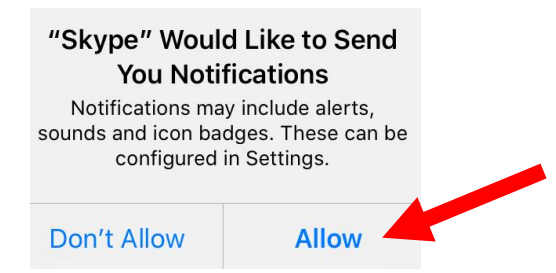

Select '**Continue**'.

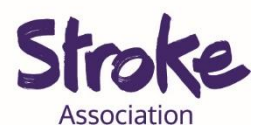

#### You are ready to **start using** your **Skype** account.

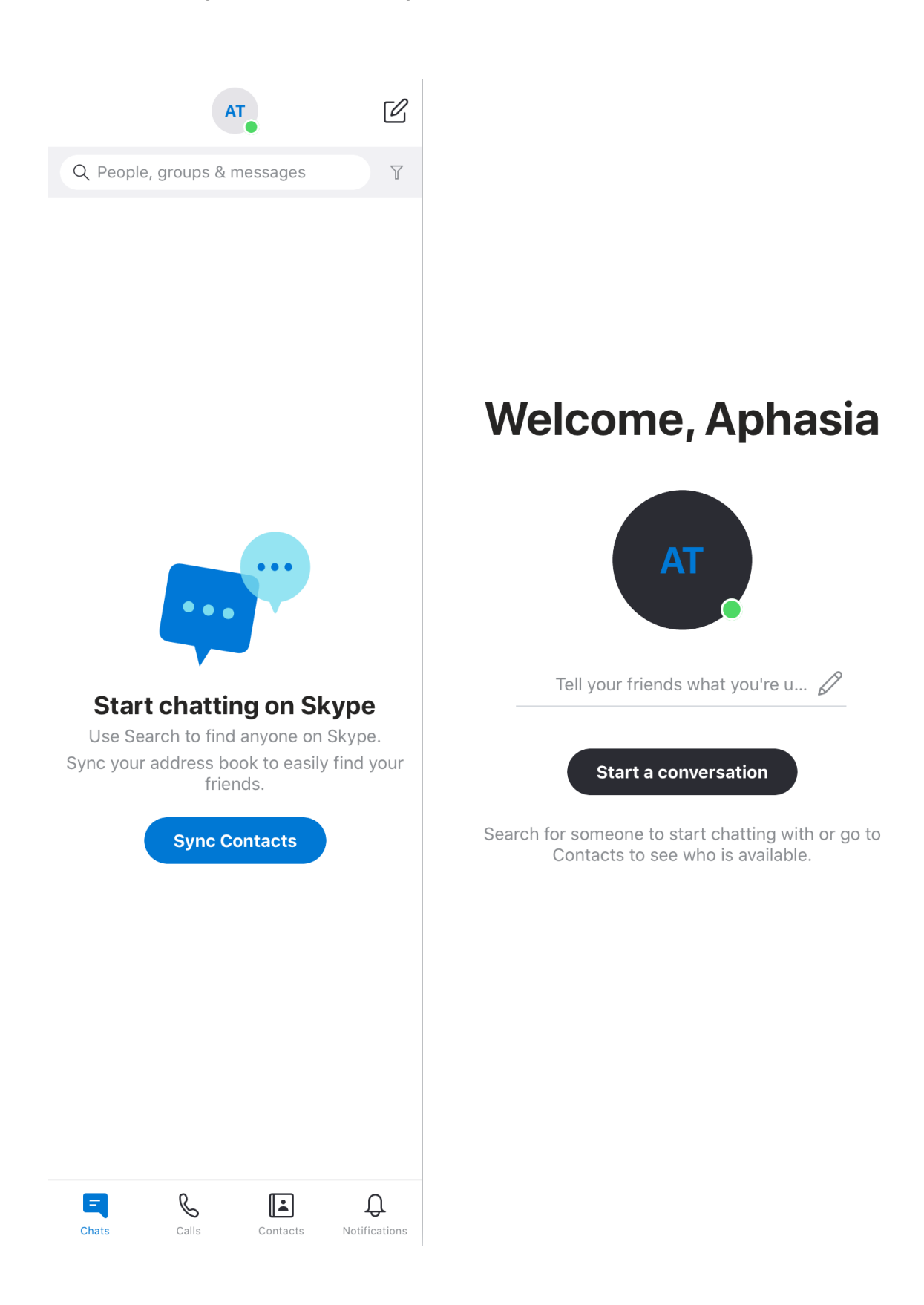

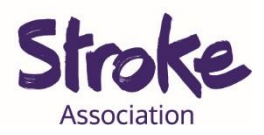

## **Adding a friend**

## **Open** Skype.

Select the **'Contacts' icon**.

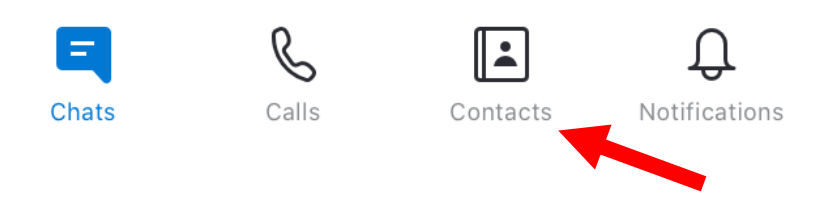

#### **Click** on the **'add contact'** icon.

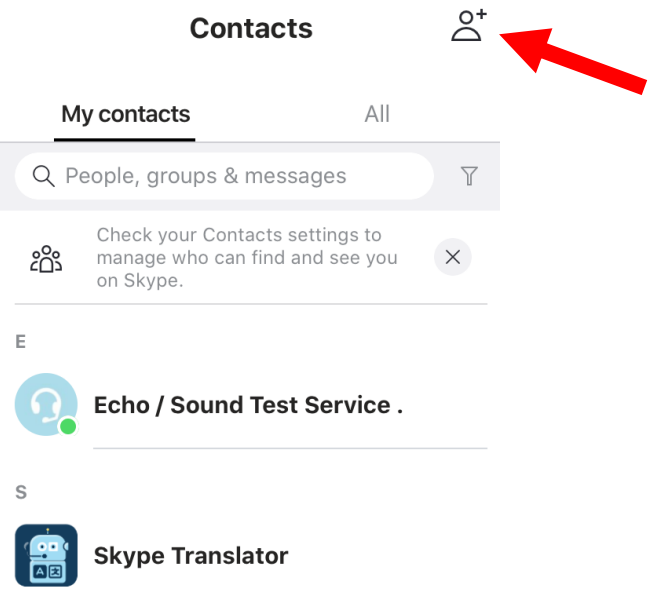

## To **invite someone** to skype select **'Invite to Skype'**.

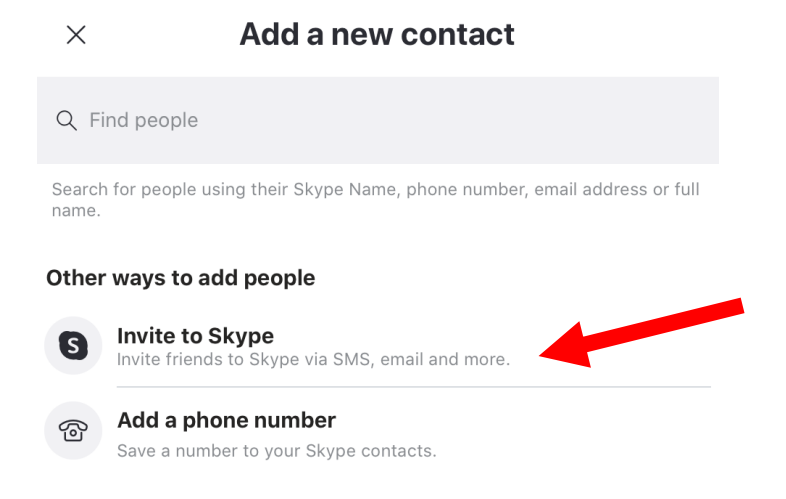

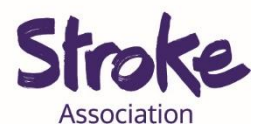

You can **search** for your **friends** by their **name**.

**Write** their **full name** in the search bar.

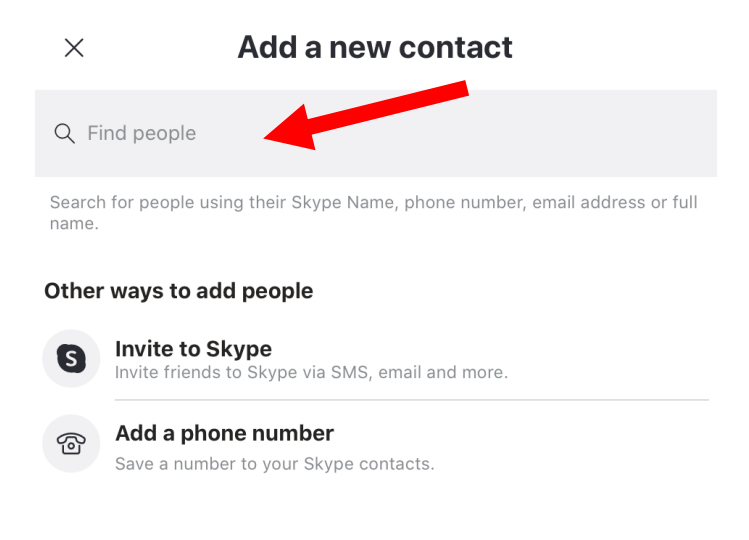

## **Click** on your **friend**.

Select **'Say hi'** to **connect** to your **friend**.

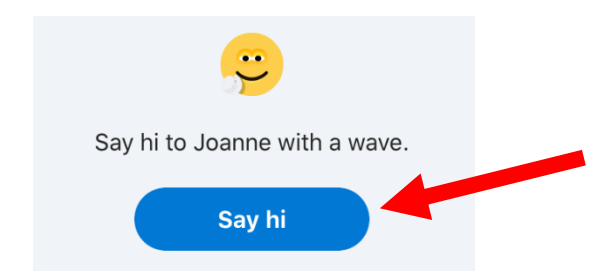

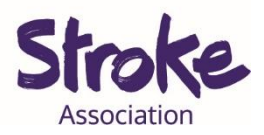

## **Joining a Skype call**

- **1. Open** your **emails.**
- **2.** You will receive an **email** with a **Skype link.**

You have been invited to meet on Skype. Click here to join the meeting https://join.skype.com/oVfrYhQO8LdW

**3. Click** on the **blue link**.

You have been invited to meet on Skype. Click here to join the meeting https://join.skype.com/oVfrYhQO8LdW

4. You can **'Join as a guest'** or you can **'Sign in'** to your account.

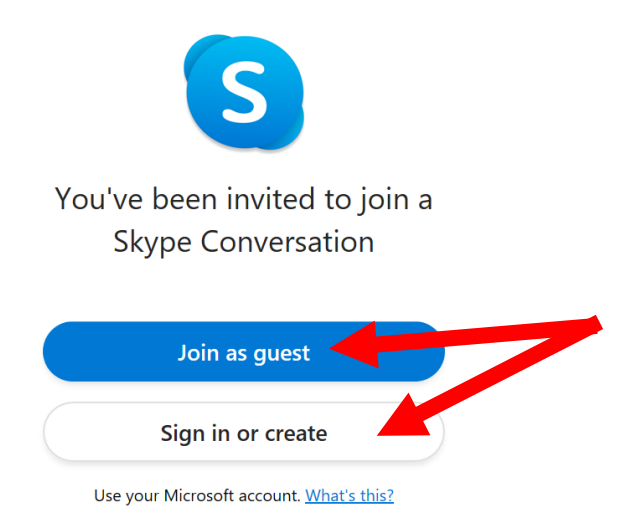

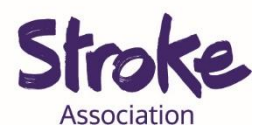

# **During a call**

When you **join a call** you will see yourself in the top right corner.

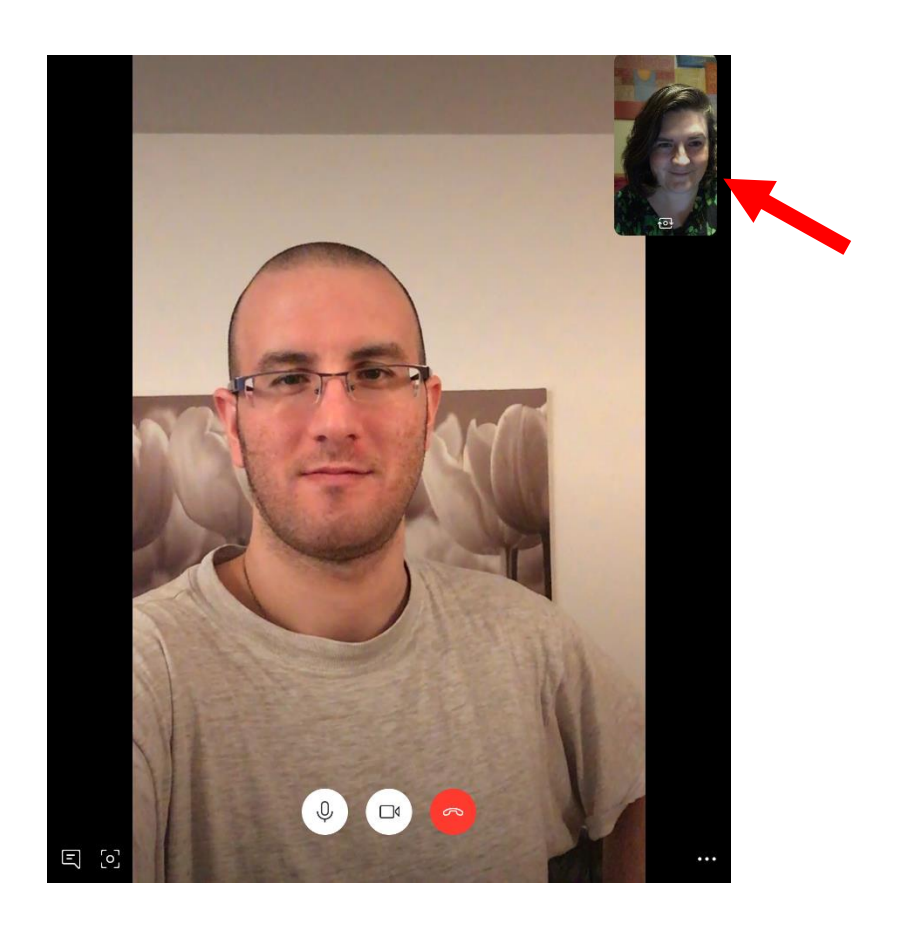

When in a **call** you will see **icons**.

These **icons** have **different functions**.

If you are using your **phone** or a **tablet** you need to **touch** the **screen** to **see** the **icons**.

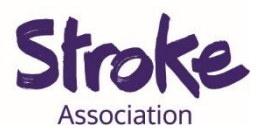

To **end** the call select **red hang up icon**.

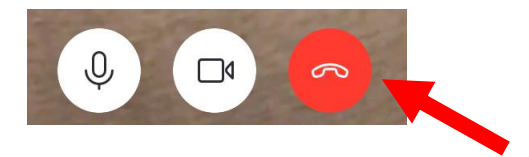

To **mute** your **sound** select the **microphone icon**.

To **unmute** press the **same icon** again.

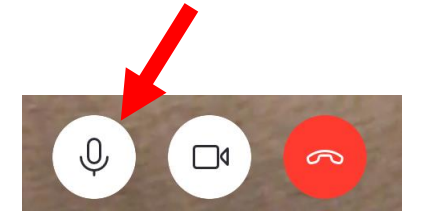

To **turn off** your **video** select **video icon**.

To turn your **video back** on press the **same icon**.

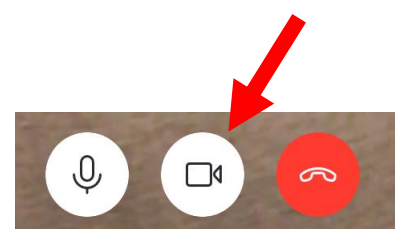

To might want to **share** your **screen**.

Select the **three dots** in the **right corner** of your screen.

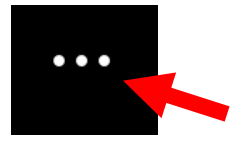

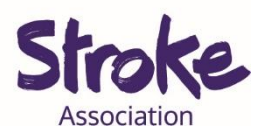

#### Next **choose** '**Share screen'**.

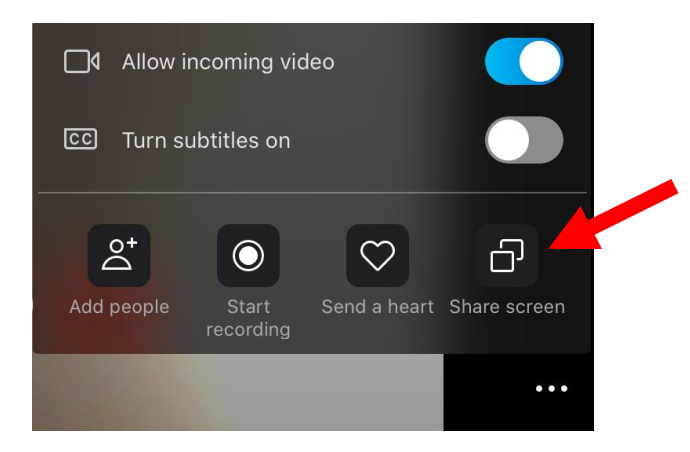

You can also **add more people** to the call by selecting **'Add people'**.

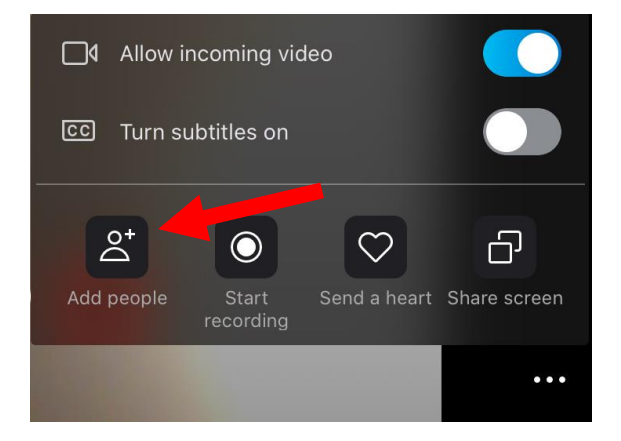

People with **aphasia** or people with **hearing** difficulties may **benefit** from **subtitles**.

The subtitles are **not always accurate** on Skype.

To **turn on** the **subtitles** touch the button until it turns blue.

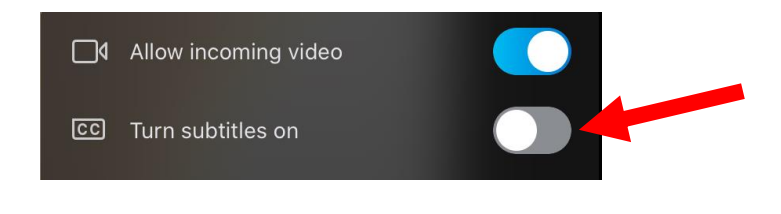

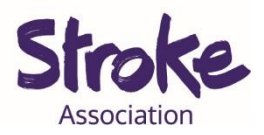

If you want to use your **back camera** to show something in your room.

Select the 'Switch Camera' icon.

This is icon is below **your video**.

**Select again** if you want to **change** the **camera** back.

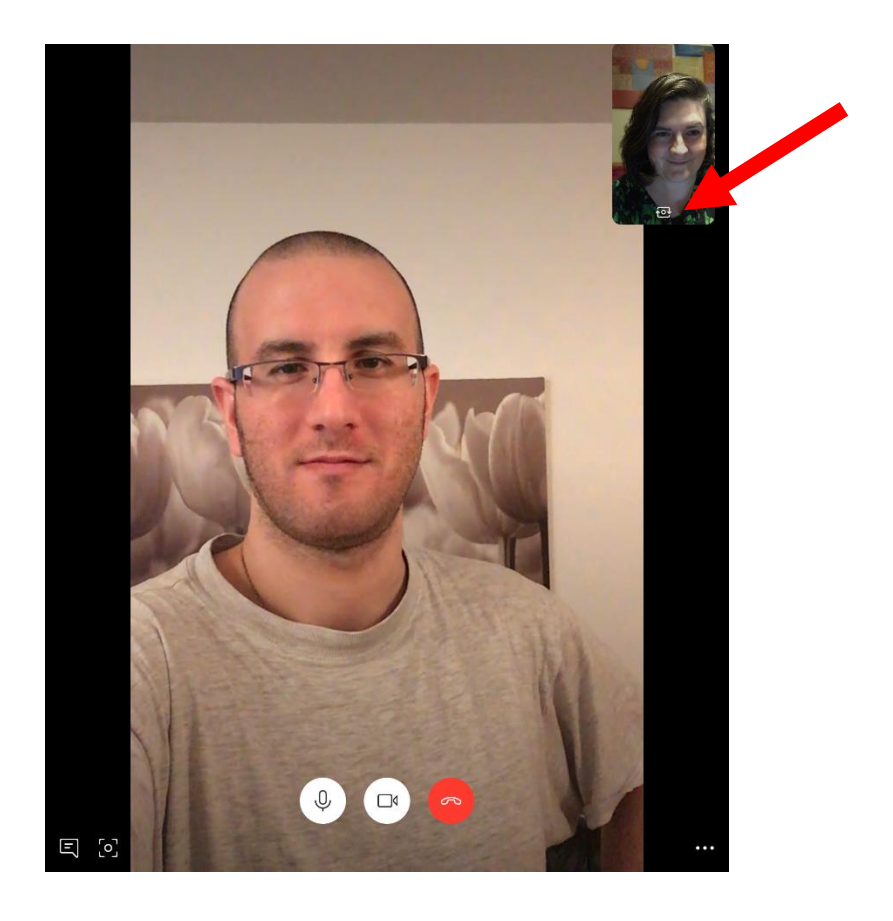